# **How to Use Zoom**

### **PATIENT EMPOWERMENT NETWORK**

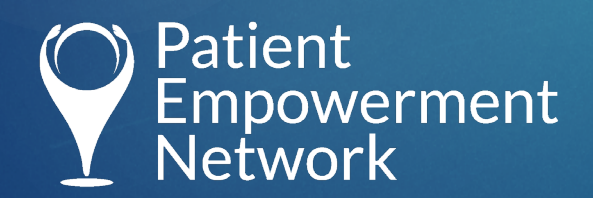

### **Downloading Zoom and Joining a Meeting**

- **Step 1**: Go to https://zoom.us/download
	- If you already have Zoom downloaded, please make sure you have the latest version 5.2.3 (45131.0907)
- **Step 2:** Click "Download" under the "Zoom Client for Meetings" section.

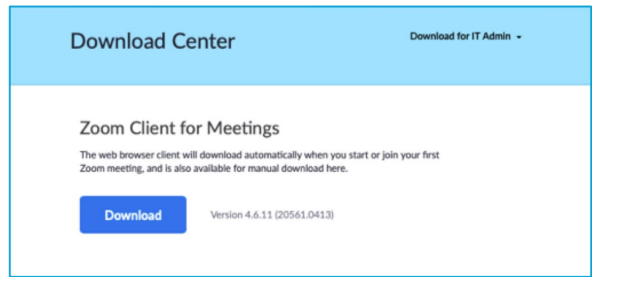

- **Step 3**: The Zoom app will then begin downloading. You should then click on the .exe file to begin the installation process.
- **Step 4**: To join a Zoom meeting, click on the meeting link provided or open the Zoom app on your desktop and enter the Meeting ID.

### **Standard Zoom Toolbar**

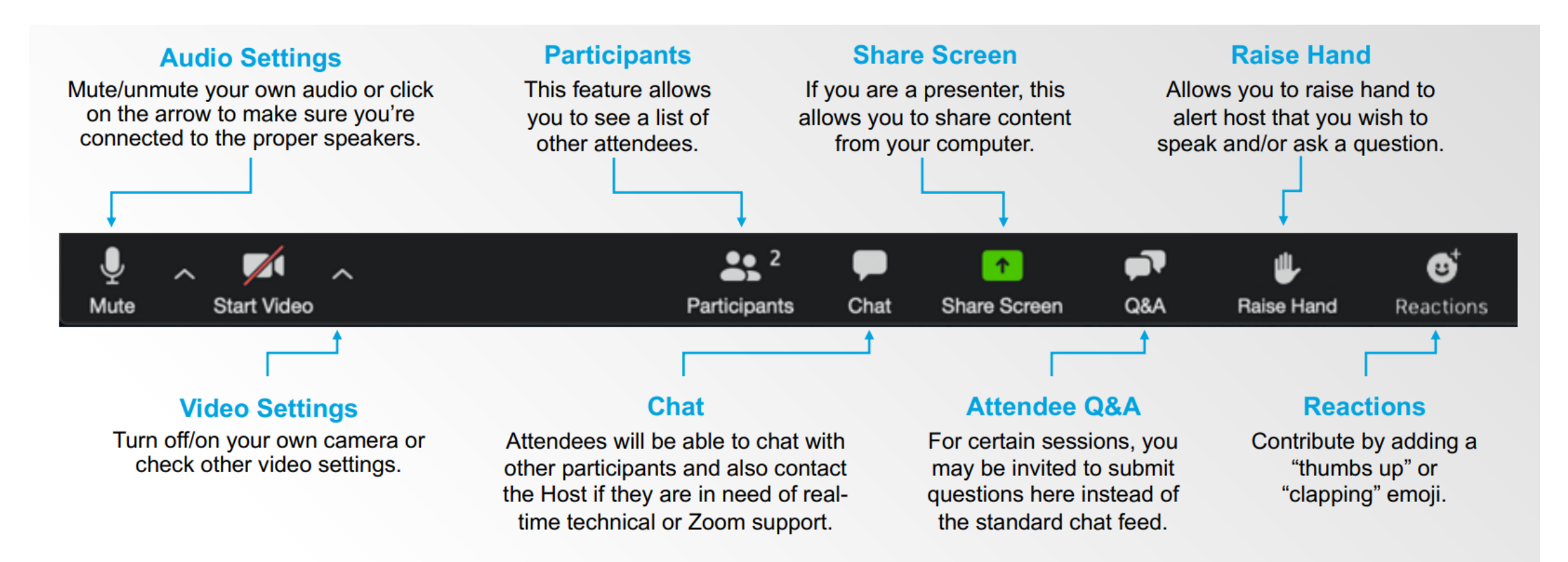

#### Reminder: don't be alarmed if some icons are missing, as all features may not be activated during your session.

### **Zoom Audio Settings**

- If you are having trouble hearing or being heard, make sure you are connected to the proper microphone/speakers
- Open Audio Features near the mute button
	- This feature will locate all microphone/speaker options available to your computer
	- If you're using earbuds (recommended), you would choose that option here

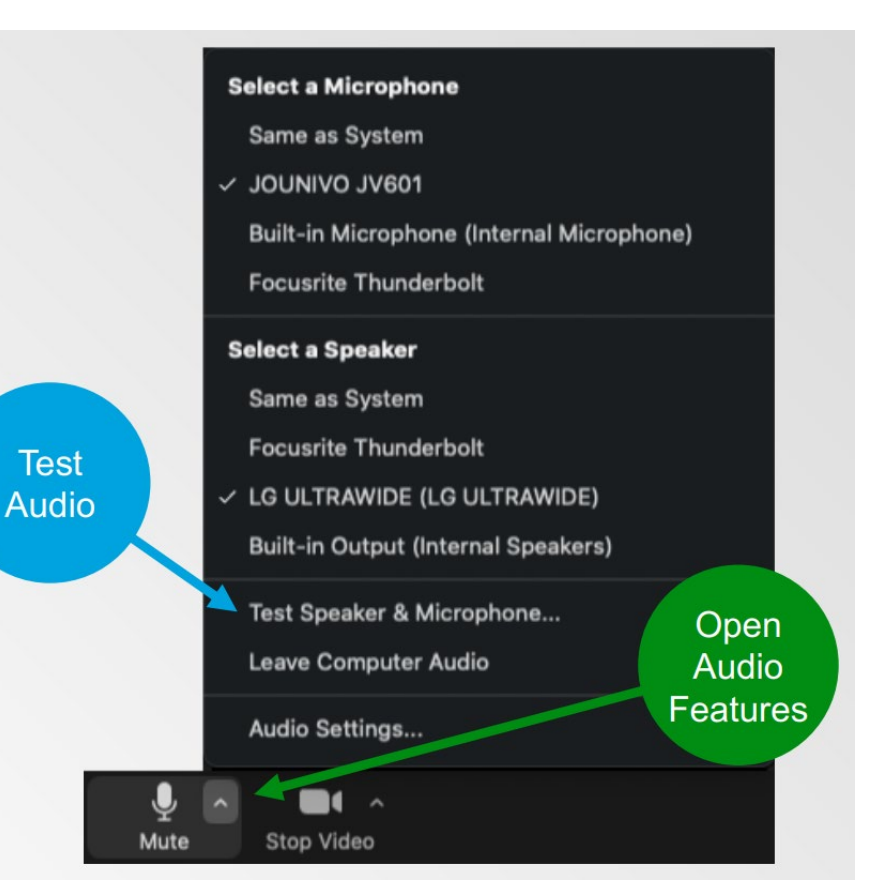

### **Zoom Video Settings**

- Click on the camera icon to turn your own camera on and off
- Click on the up arrow to view additional features and adjust video (and other) settings
- For example, if you have two monitors, you can expand your view across both of your screens by checking the "Use dual monitors" box

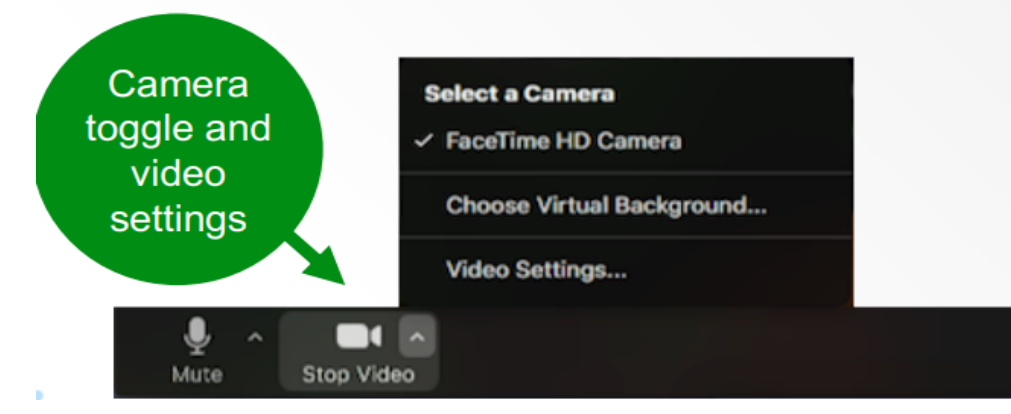

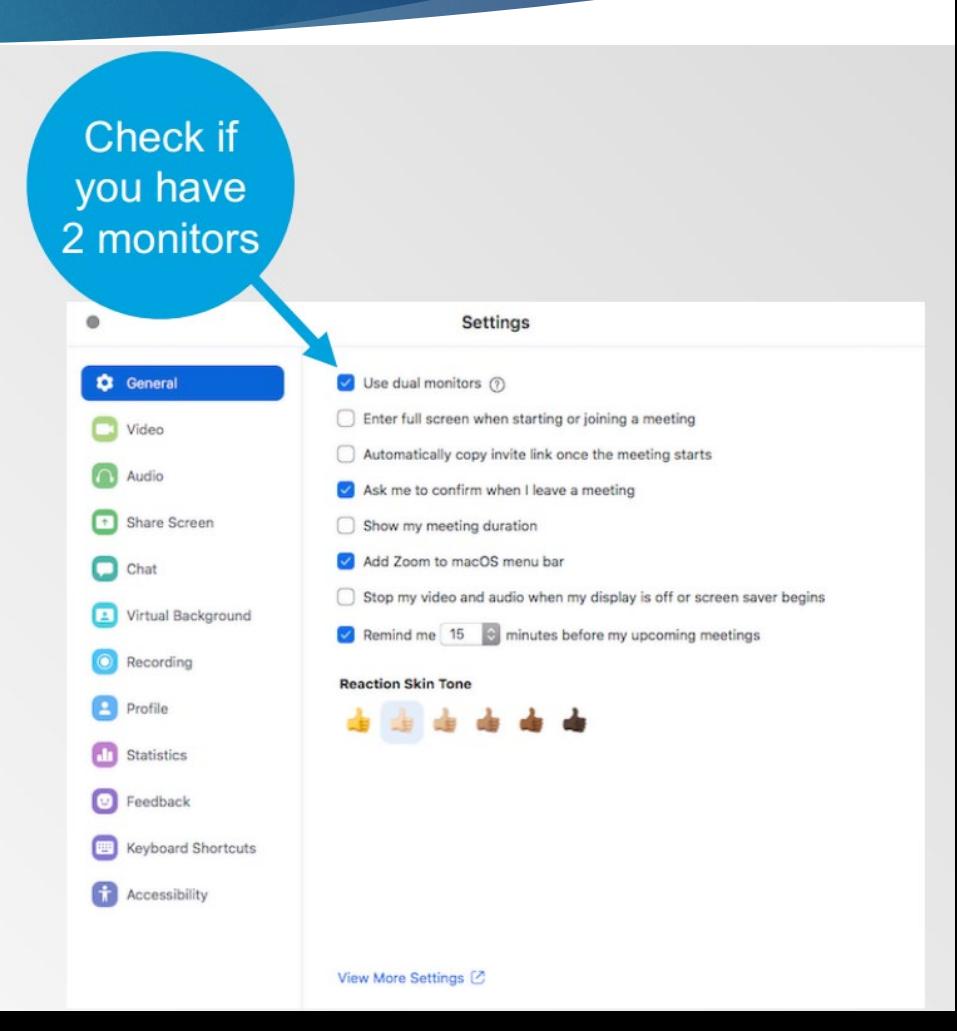

### **Personalize Your Experience Let Us Know Who You Are!**

You can customize how you appear to other attendees by:

- **Editing your profile name:** 
	- In the participants list, hover over your own name and select more > rename (full first and last name is recommended)
	- ▶ OR hover over your own video window and click on the three dots
- Adding a photo to your profile
	- Using same paths as above, you can add a photo to your profile that will appear in your video window when your camera is turned off

### **Personalize Your Experience Optimize Your View**

- Zoom will automatically display in default layouts. You can manage how presenters and content appear on your personal screen(s) by selecting your preferred view in the upper right-hand corner of your screen. You may choose between:
	- ▶ Full Screen/Exit Full Screen
	- Gallery View
	- **Presenter View**

#### **Toggle between the options to select what works best for you!**

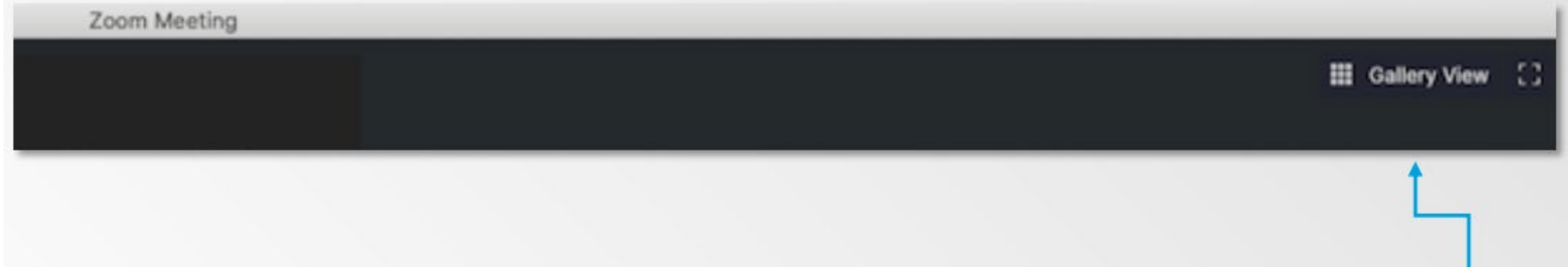

## **Technical Setup A Checklist for the Best Experience**

- **WIFI/Internet**  The quality of your experience will be directly impacted by your internet speed
	- As much as possible, make sure you are the only person accessing internet during the event
	- Connect via ethernet vs. WiFi
	- Speed should be at least 10mbps up and down (check at speedtest.net)
- **Restart your computer** prior to logging into your virtual platform
	- This is also the first troubleshooting step if other things are not working properly as the process moves along
- **Quit/close all programs** not needed during your event (including email), silence all notification sounds (including phone), and put computer in "Do Not Disturb" mode
- **Ensure camera is eye-level** In some sessions, you may be invited to be on camera and participate. We recommend using books or boxes to raise computer up to optimum eye-level height.
- **Use headphones if possible** (AirPods, Jabra, Jaybird, etc.) instead of computer speakers

### **Best Practices for Interactivity**

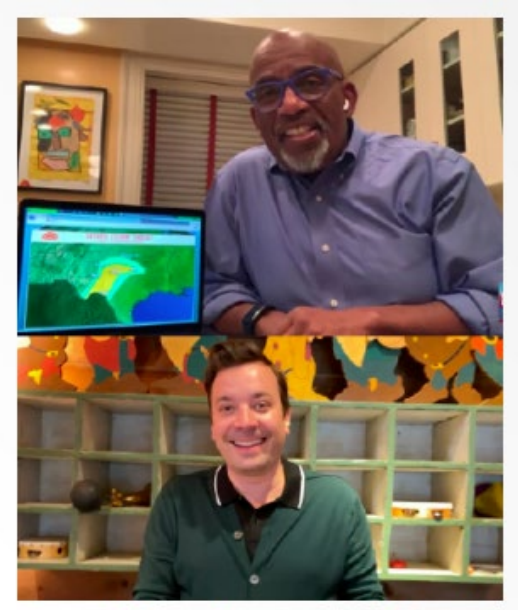

#### **Background**

- Be aware of what's behind you. A simple background is best. Avoid clutter or anything private in your background.
- Use some props like a plant or piece of art to truly create a "set background".

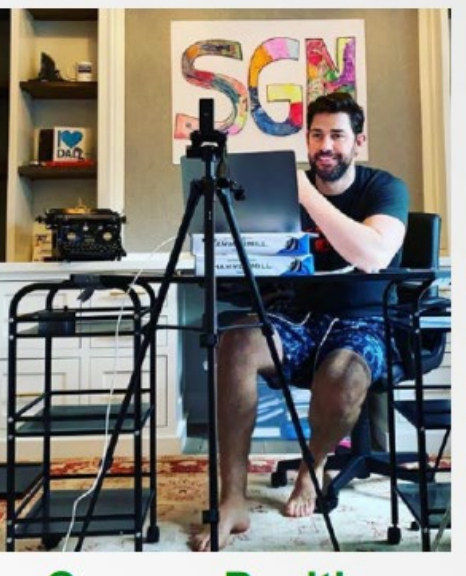

#### **Camera Position**

- · Have your camera at eye level for the most flattering angle and ensure your lens is clean.
- Make sure to look directly into the camera - it serves as the "eyes" of your audience and you want to maintain that connection.

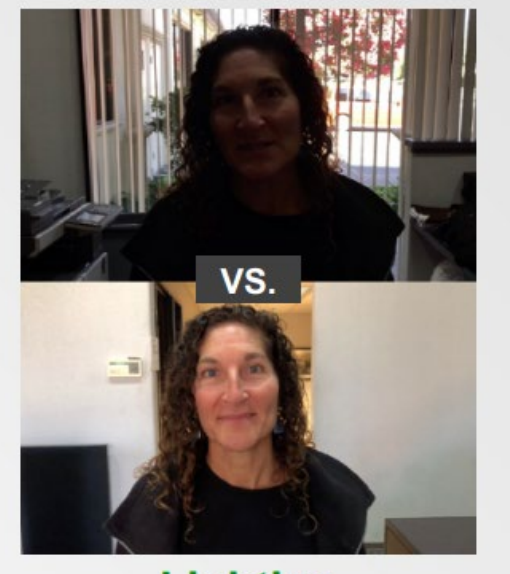

#### **Lighting**

- . It's your time to shine literally!
- To get the best light, look towards the window and and place your camera/phone/laptop between you and the window. The window should not be your background.

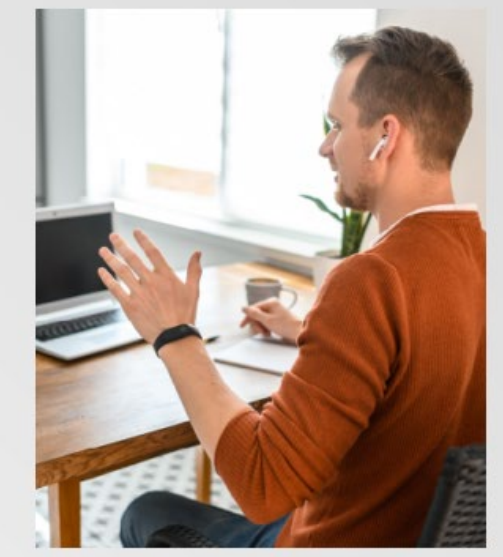

#### **Audio**

- If you will be speaking or presenting, make sure that you are in a quiet environment. Always mute when not speaking.
- Put your computer in Do Not Disturb mode to reduce other applications' notifications, and put your phone on silent.

# **KNOWLEDGE IS YOUR SUPERPOWER!**